**Initial Display screen - Press "Submit Timesheet"** 

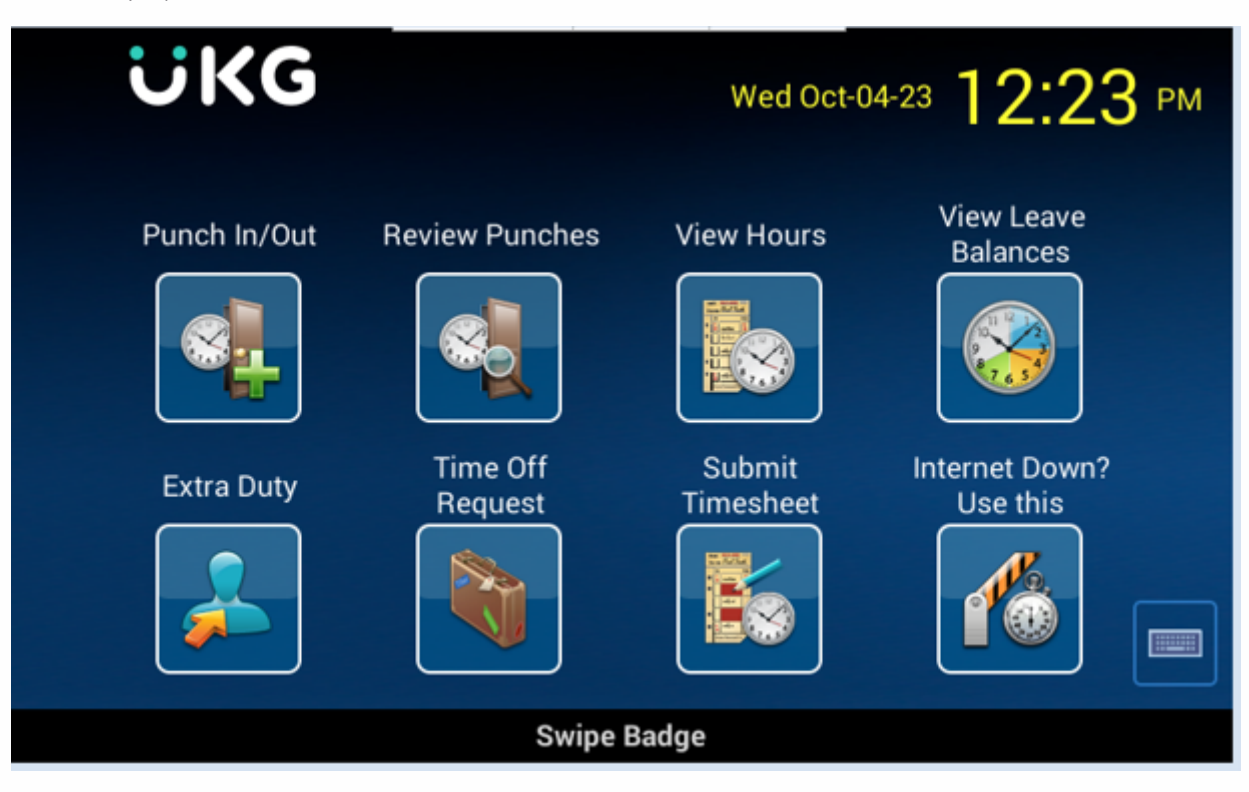

# **Swipe employee badge**

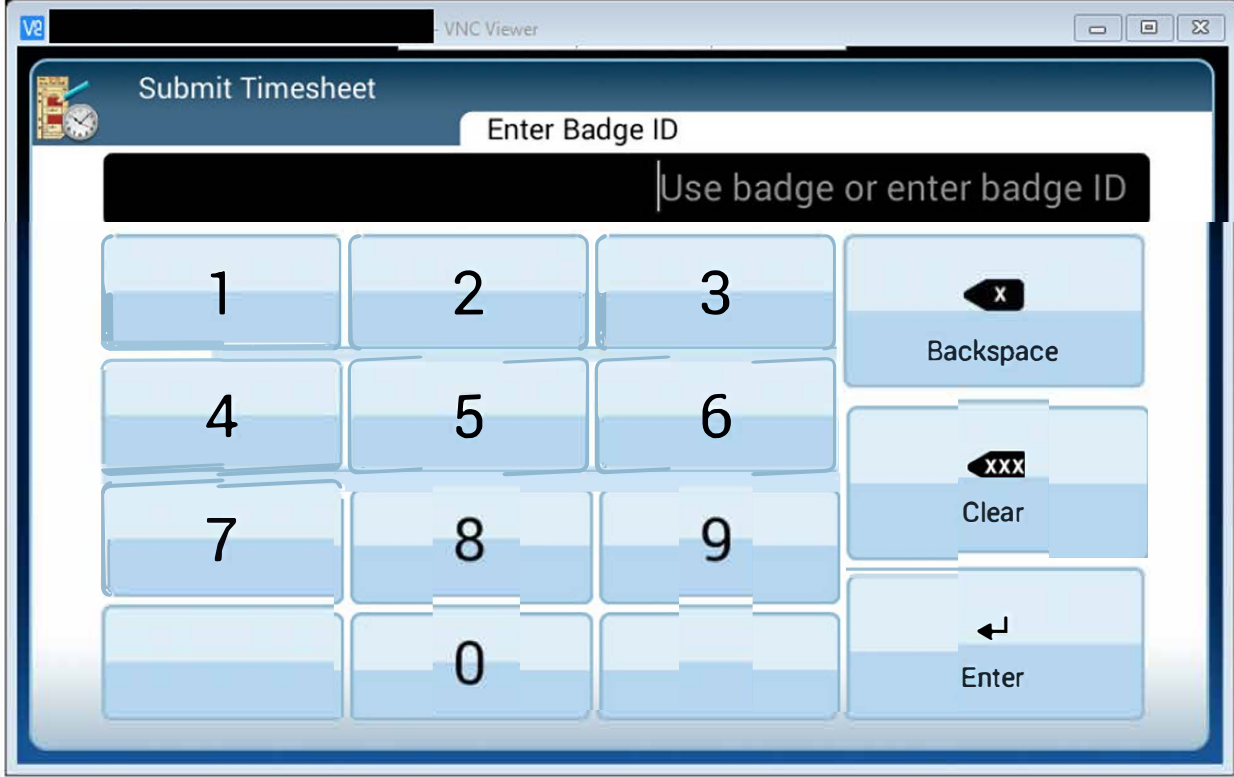

Pop-up box displays while accessing employee information

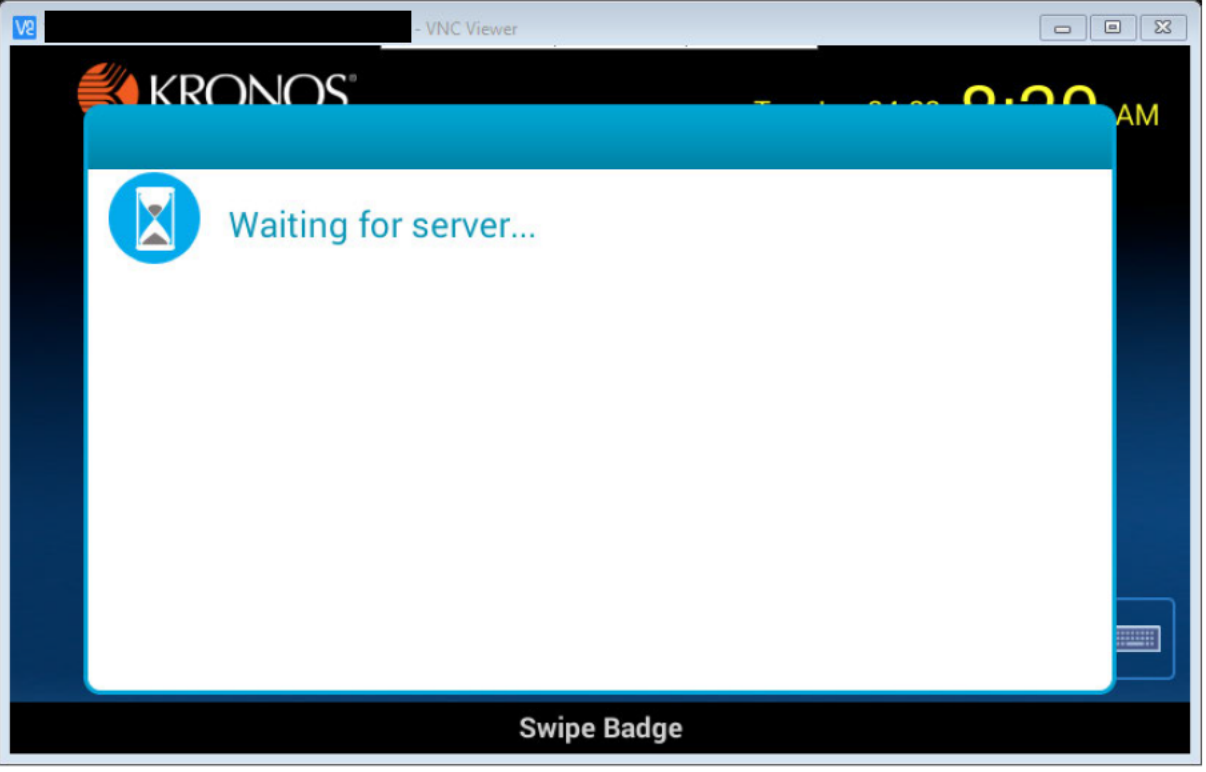

I selected this week's timesheet (most employees won't see all of these-this is for testing purposes) by scrolling down and pressing on the week to highlight it.

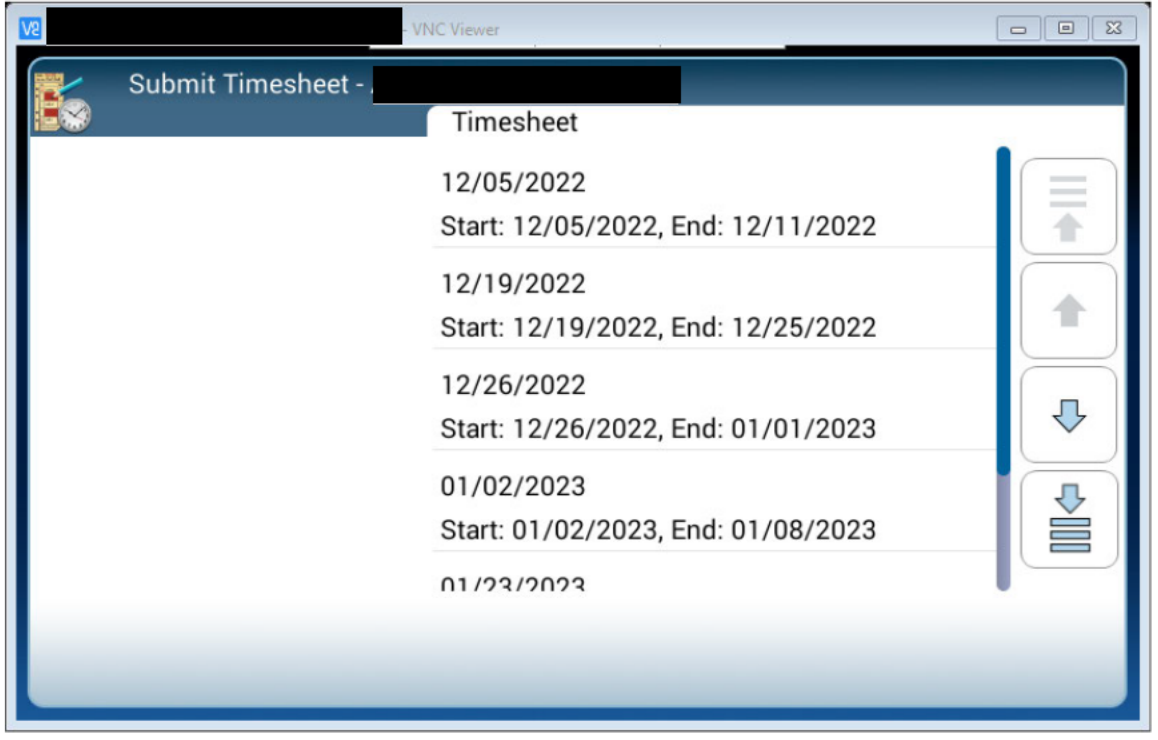

Review the employee's timesheet. If a comment needs to be made (such as why a timesheet is being submitted with incomplete entries, press "Comment" button).

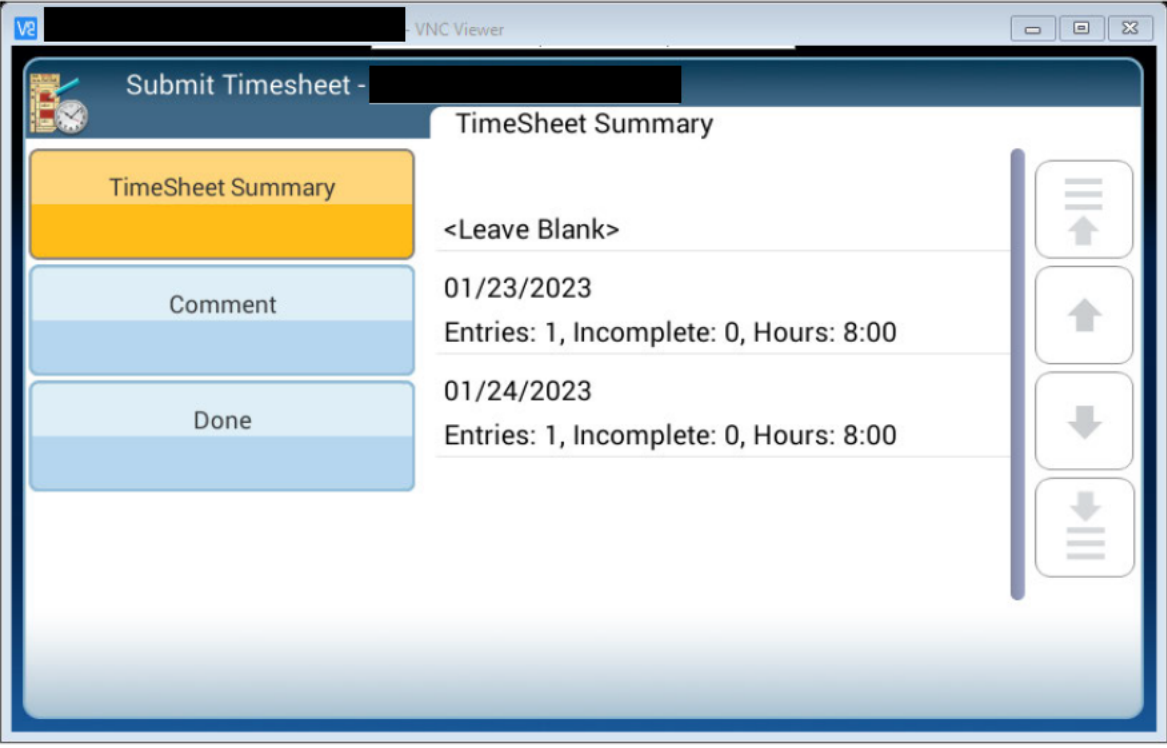

If a comment is needed, press "Edit". Otherwise, press the button "Done".

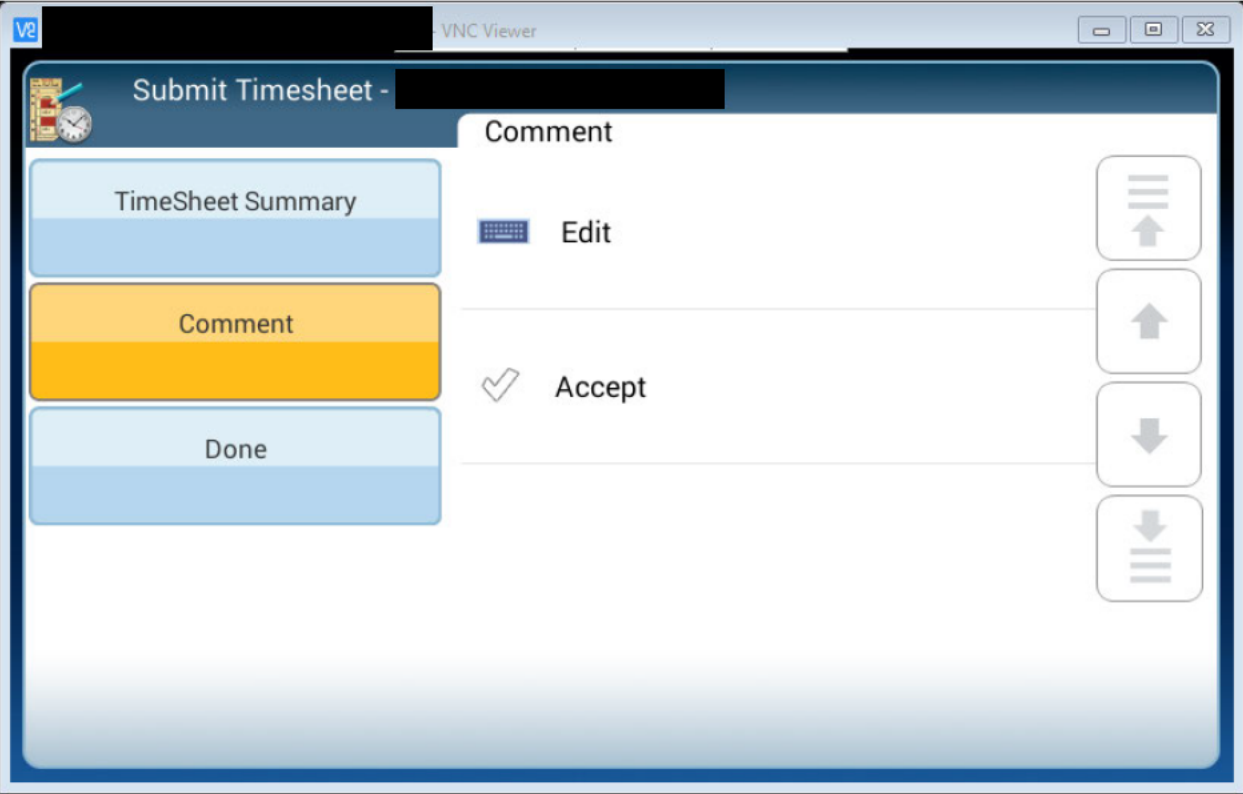

Final review of information. If everything is fine, press "Submit".

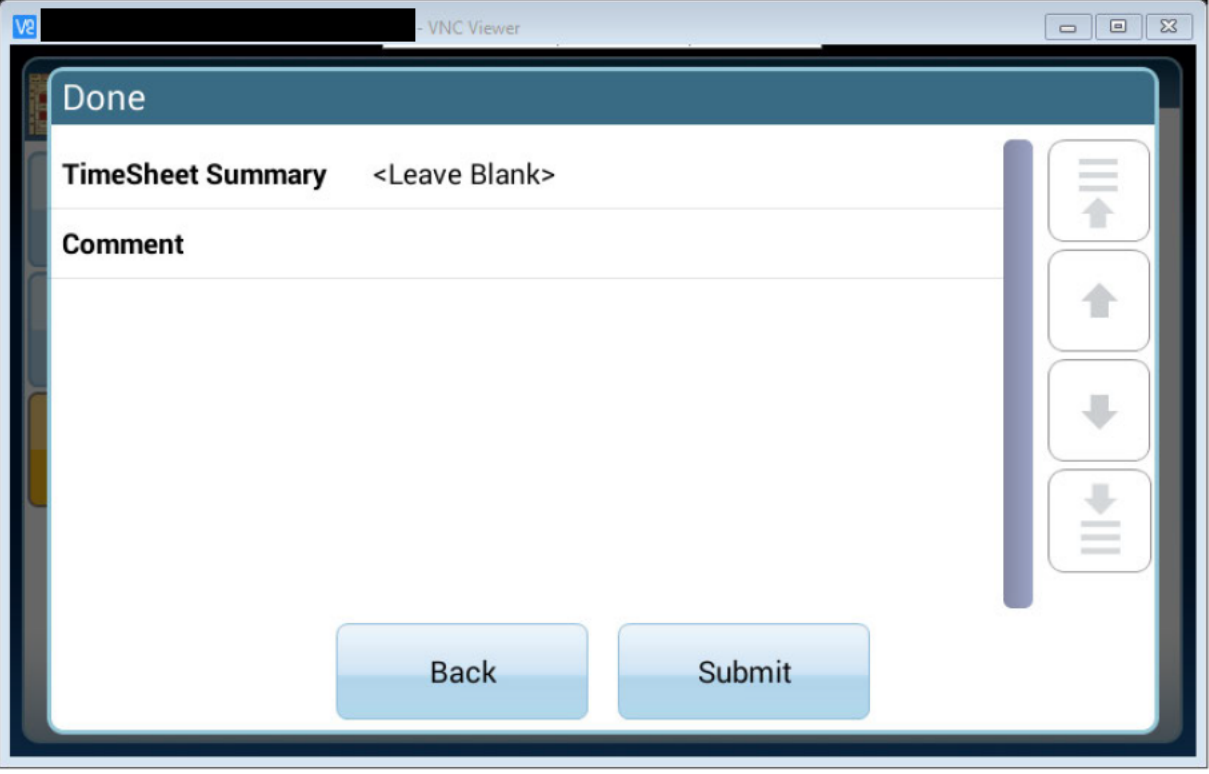

This is a future expansion item so "OK" still needs to be pressed in order to actually submit the timesheet.

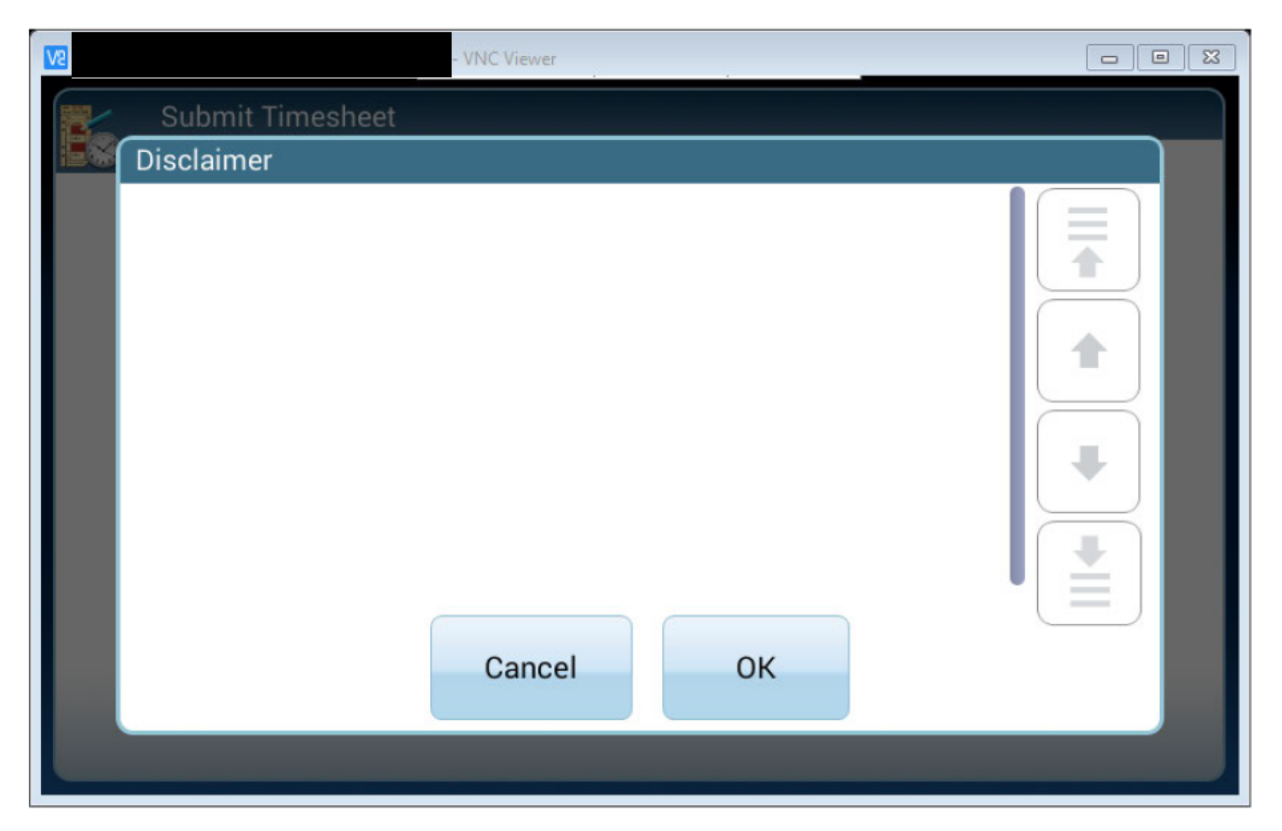

If successful, this screen will briefly flash up.

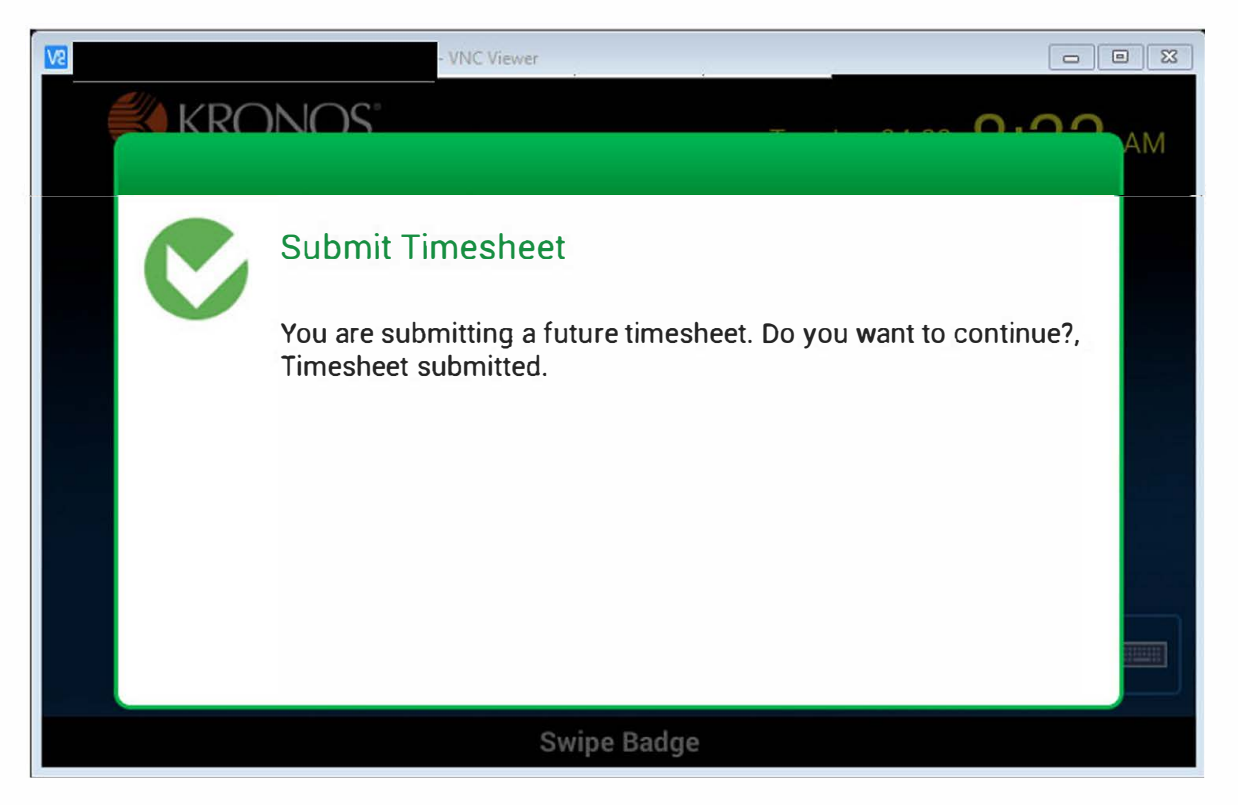

A look on the back end for the timesheet – here is the approval history showing the employee's timesheet was submitted as well as a look at the timesheet itself showing clock in/out has been disabled since it was submitted. The Timekeeper would view the timesheet in his/her To Do's.

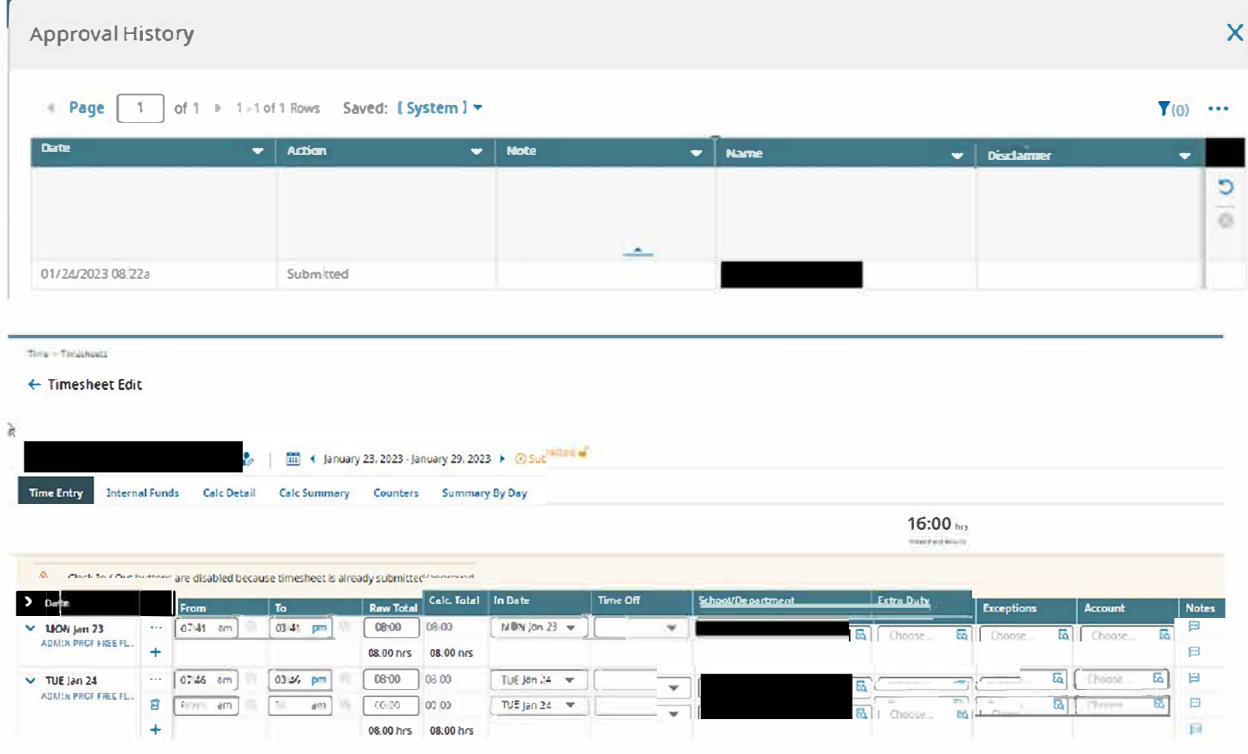

#### 4October2023